## School Admin Manual

This Manual has been designed to help the school admins to perform various activities in Sikkim Edutech.

The manual has 6 sections:

- 1. School Dashboard
- 2. Configuration Section
- 3. Student promotion to new class
- 4. Student and Teacher transfer from another school
- 5. Online Live Classes
- 6. Examination

#### School Dashboard

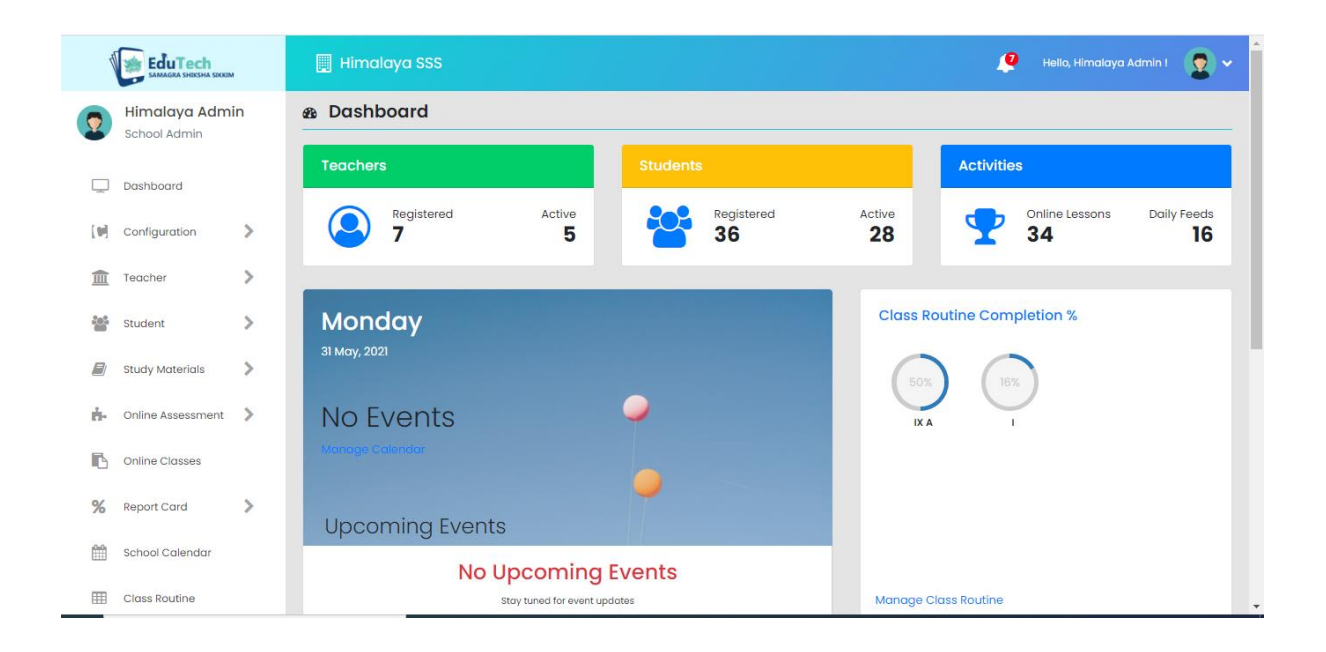

In the school dashboard the admins can see the total number of registered teachers and registered students in their school. They can also check the online lessons posted, online daily feeds posted and upcoming events as shown in the figure above.

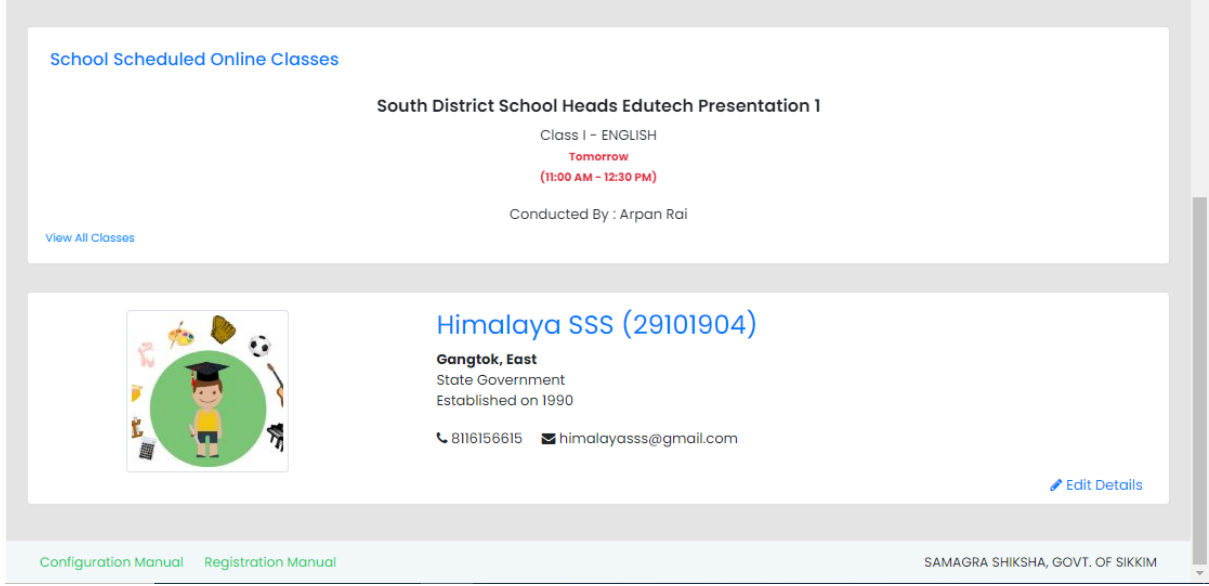

In the bottom section of the dashboard the school admins can see the upcoming live classes, upcoming examinations and basic school details as shown in the figure above.

#### Configuration Section

It is mandatory for all schools to complete this section because only after the configuration is done the students and teachers will be able to use Sikkim Edutech through their mobile Application.

1. Academic Session: As a new academic session begins in schools each year we need to configure a new session in Sikkim Edutech as shown in the steps below.

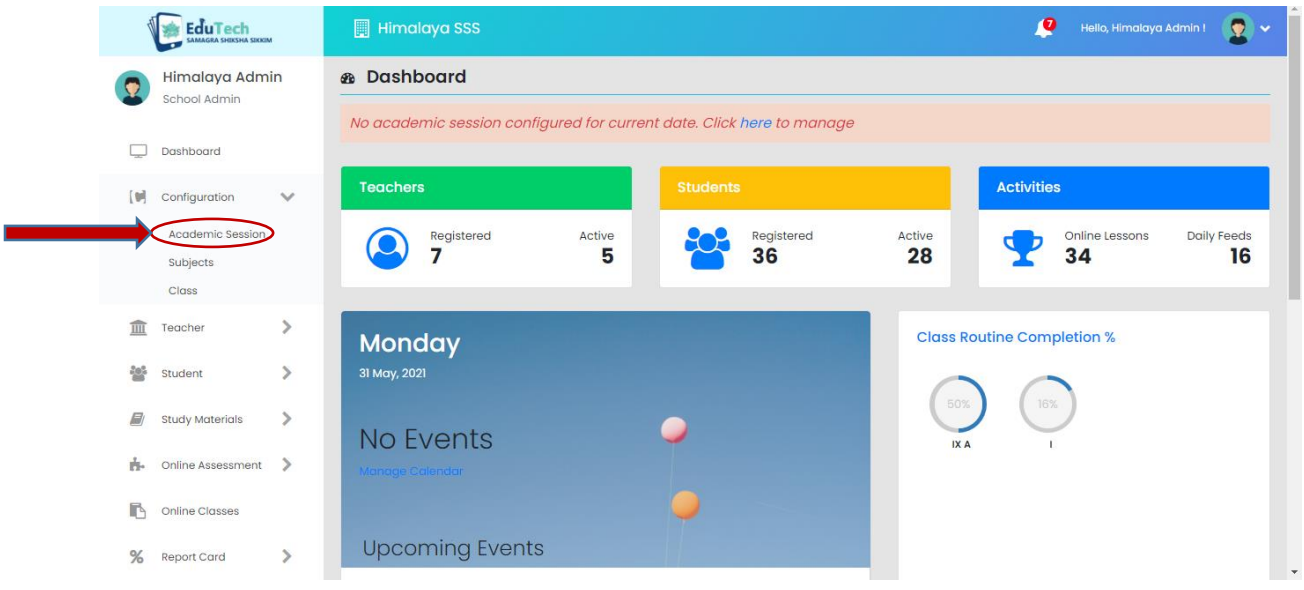

Step 1: Select the configuration menu and then Academic Session in the side panel.

Step 2: Select the click here button represented in blue.

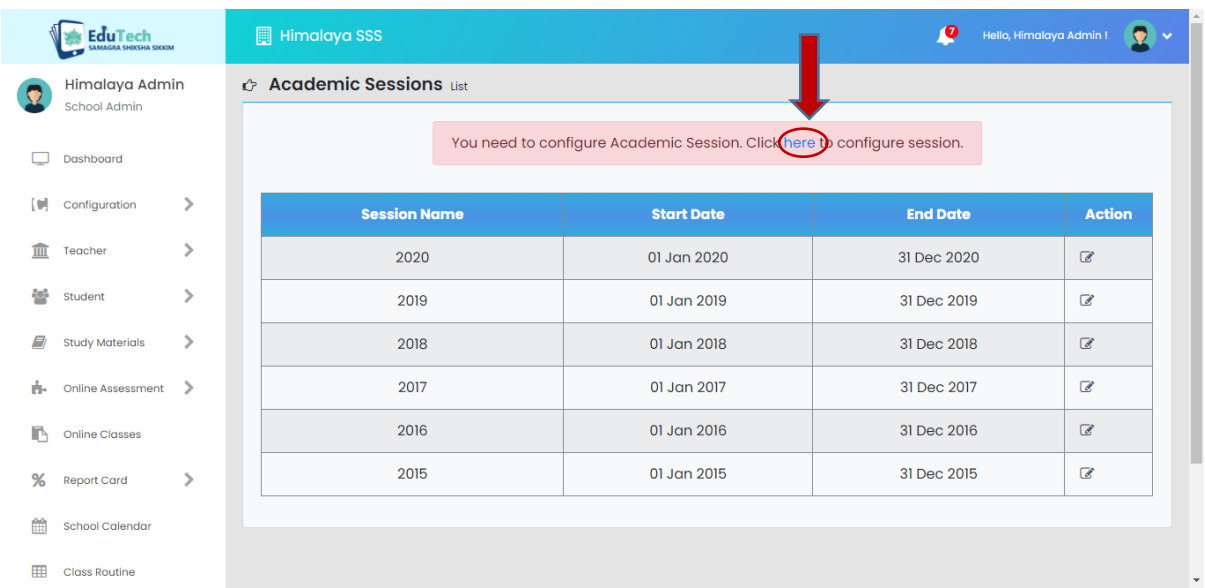

Step 2: Fill in the details and click the save button and that's it the new session has been added.

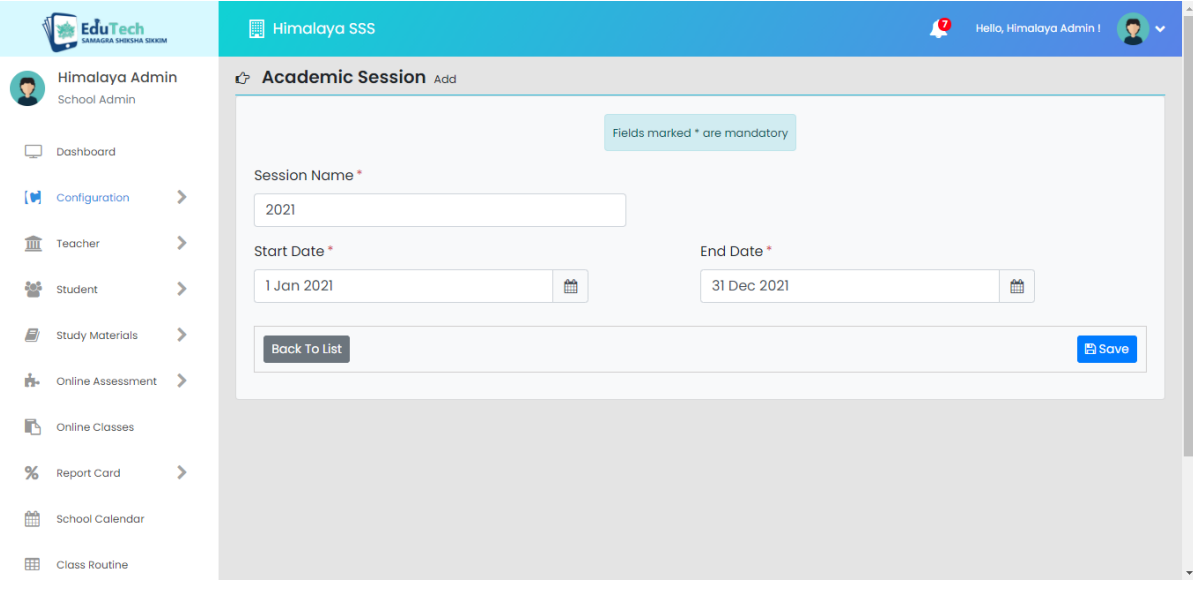

Subject Configuration:

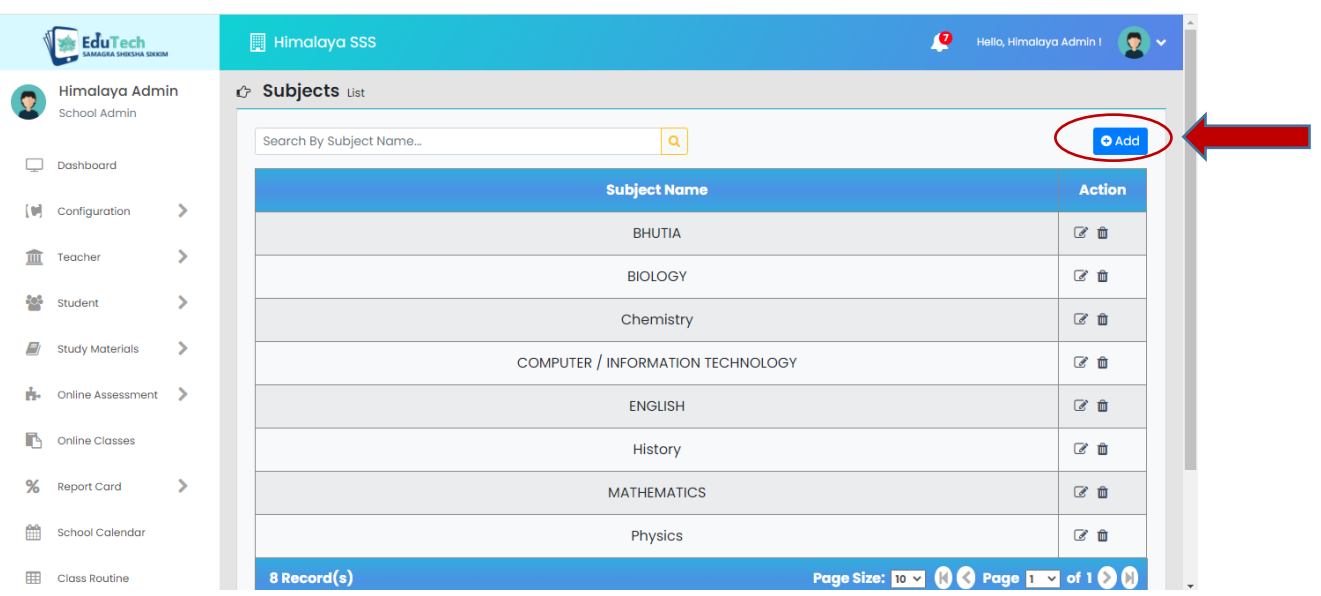

Step 1: Go to configuration then subjects and click on the add button.

Step 2: Select the subject you want to add from the dropdown and click the save button. In this way all the subjects taught in the school can be added one by one.

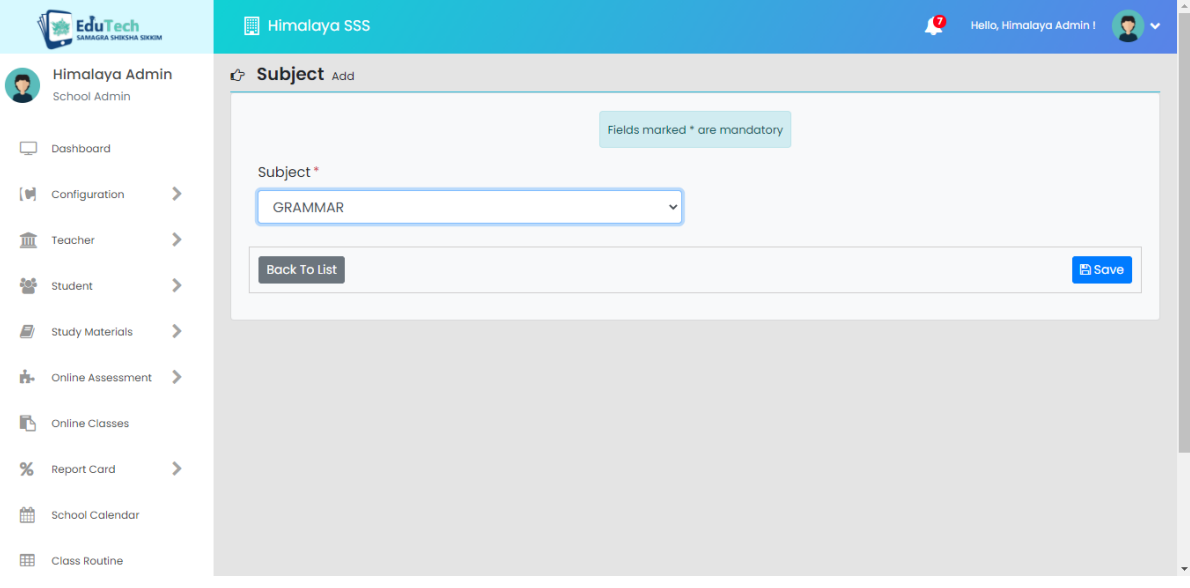

#### Class Configuration:

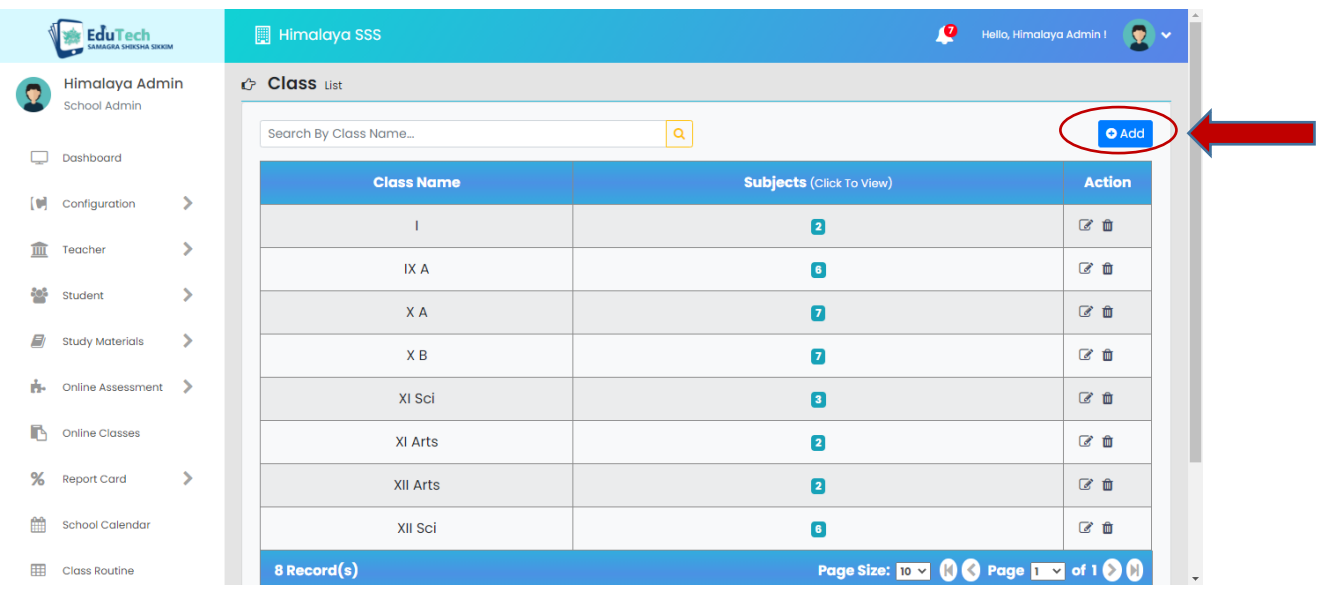

Step 1: Select configuration then class and click on the add button.

Steps 2. Now add the class name and section and then the main subjects (excluding vernacular or elective subjects) in the first box.

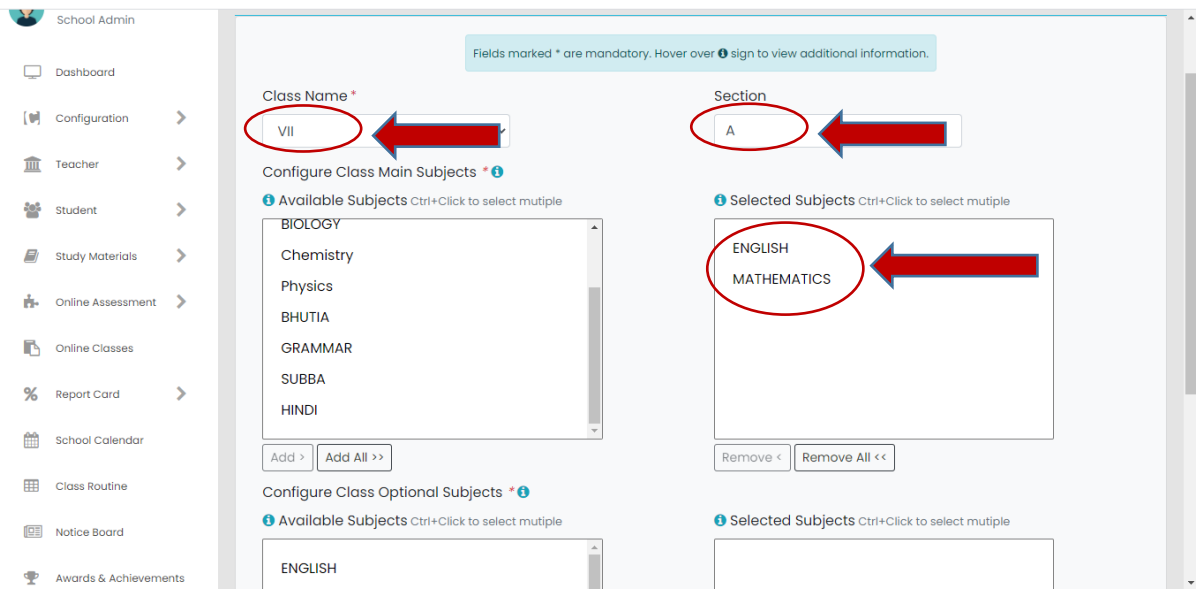

Step 3: Finally add the vernacular subjects in the 2<sup>nd</sup> box and click on the save button and the class will be added. Similarly we can add all the classes applicable in the school.

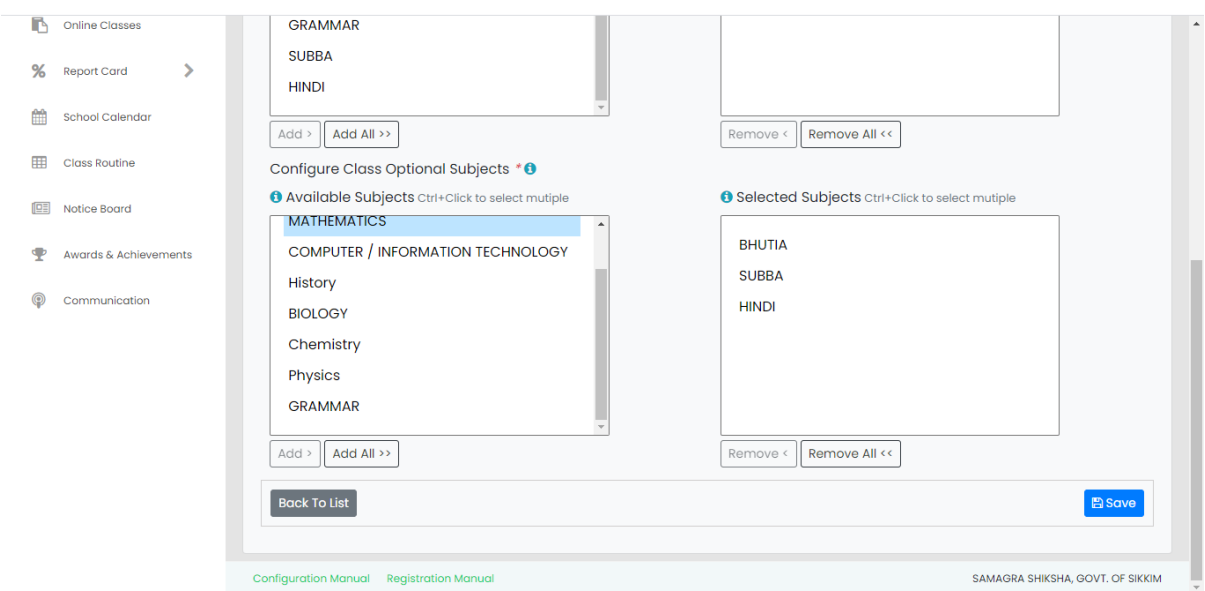

### Student Promotion

Step 1: Click on students and then Assign Class New Session

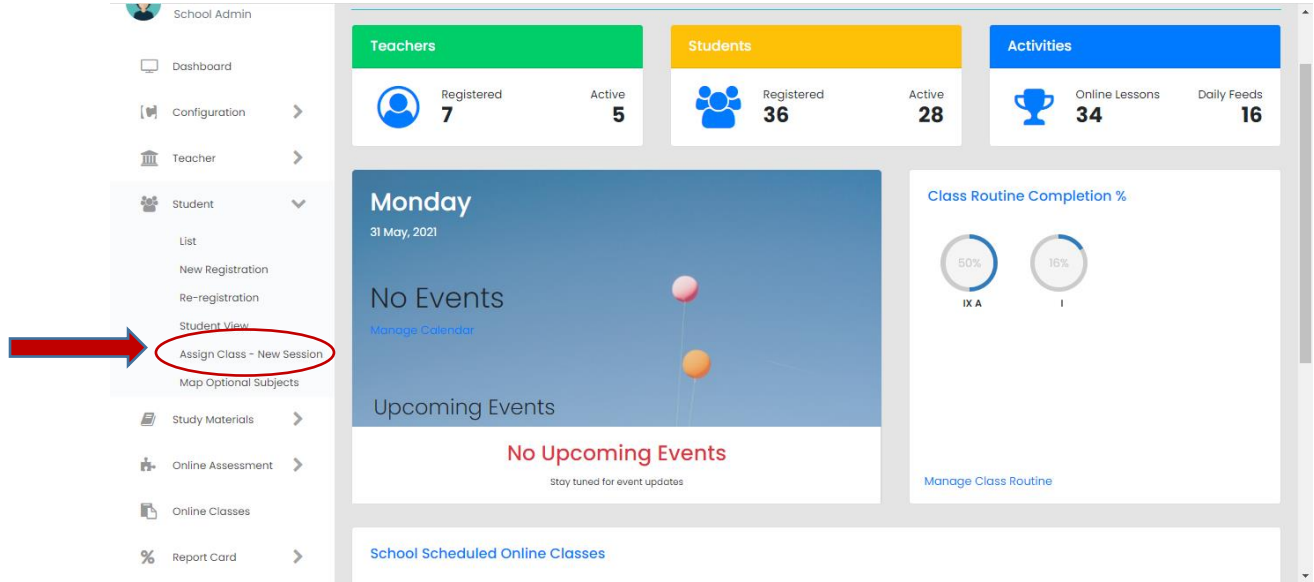

Step 2: Select the previous session i.e. 2020 in our case and the old class of the student we want to promote. In this case we will be promoting a student of class 11 arts so we select that and click get students.

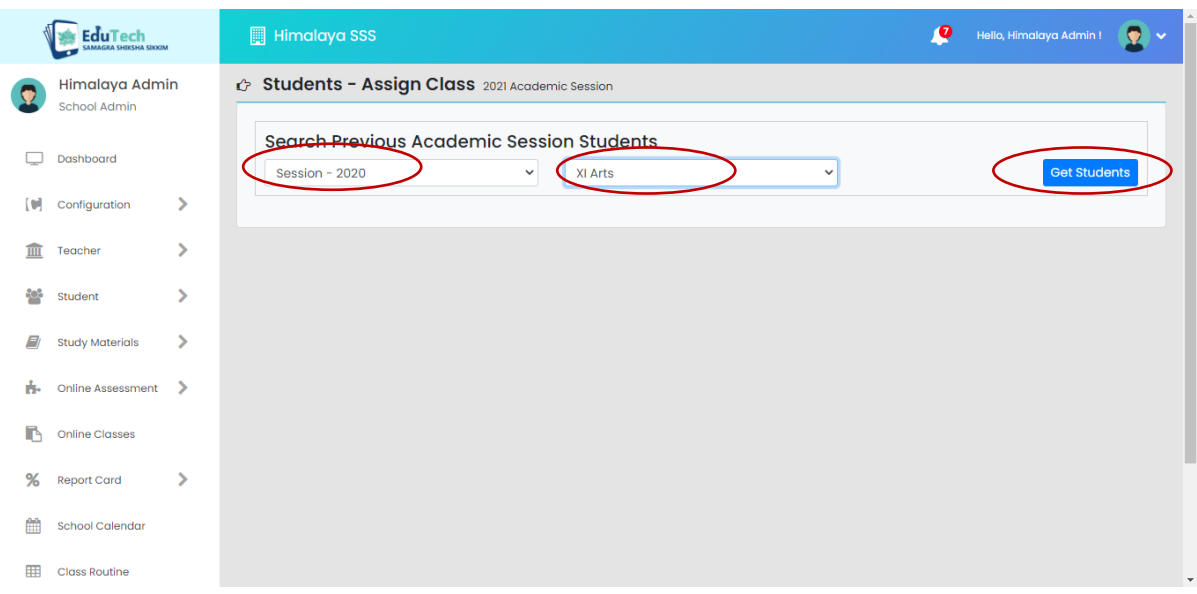

Step 3: After the student list is shown we mark the student and select the new class of the student i.e. 12 arts in this case. We finally click the save button and the student is promoted after that.

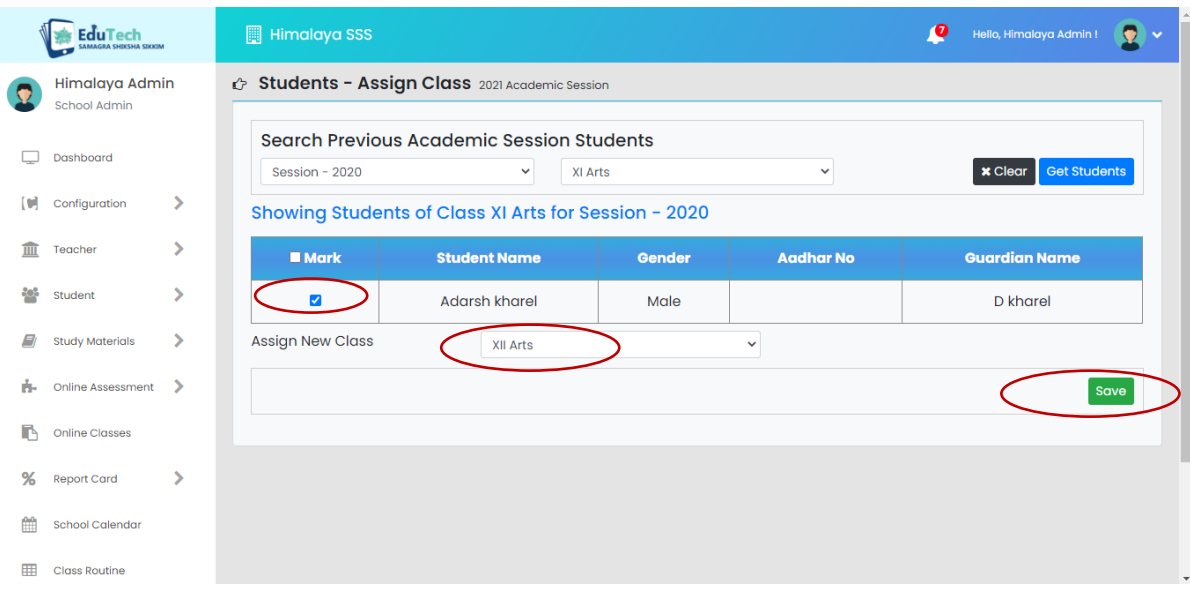

Step 4: For students who have not passed the exam we will select the same class so in our case both old class and new class will be 11 arts.

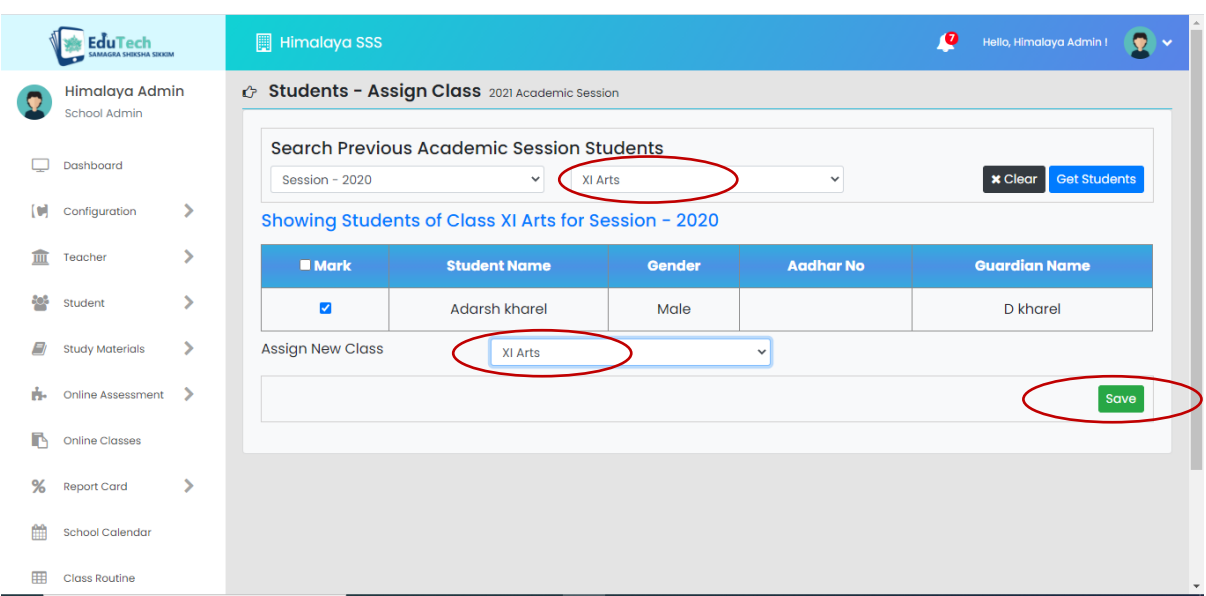

#### Student and Teacher transfer from another school

Step 1: Select Student then re-register from the side panel. Then click other options and select old school and name of the student to be transferred in your school and click the reregister button to transfer the student.

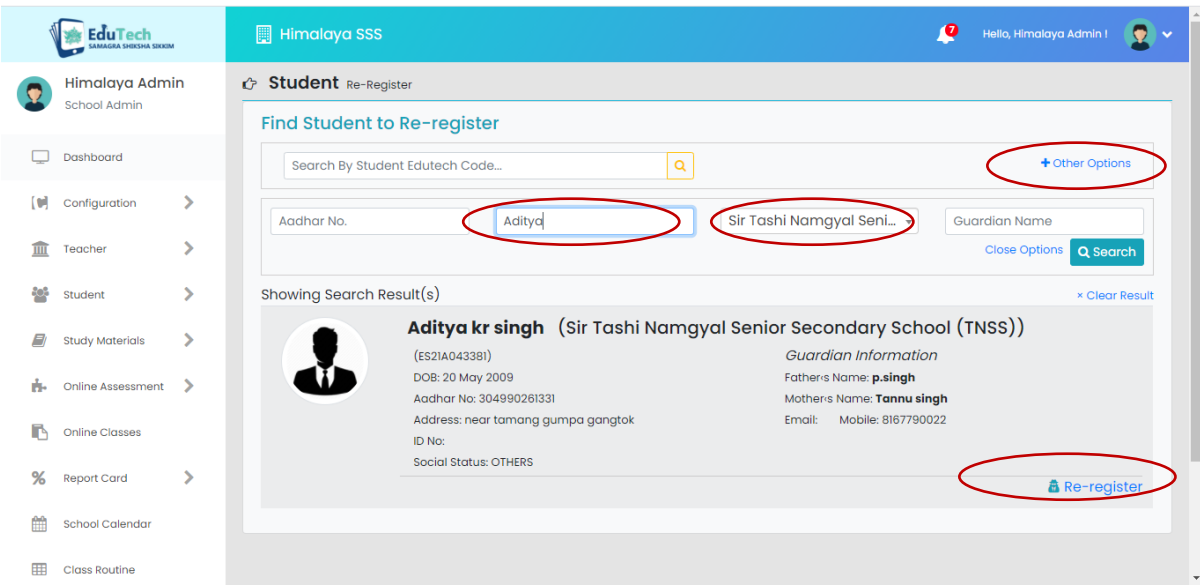

Step 2: Select Teacher then re-register from the side panel. Then click other options and select old school and name of the teacher to be transferred in your school and click the reregister button to transfer the teacher.

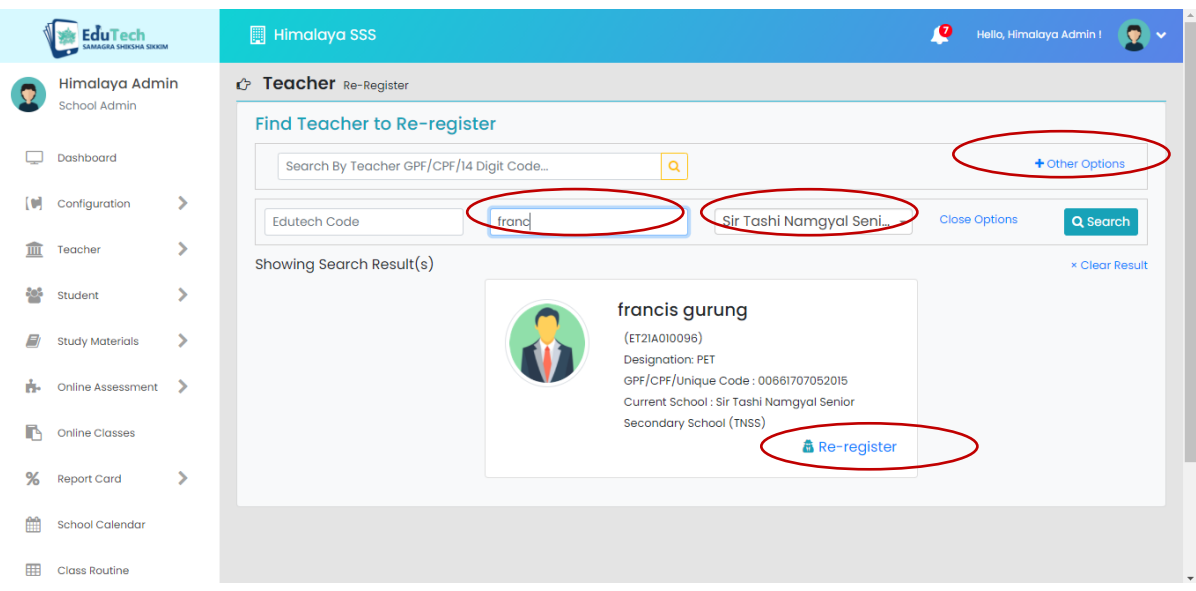

#### Online Live Class

The admins can monitor the online classes that have been scheduled by clicking on the online class button in the side panel. The admin won't be having any role in the online classes but they can view the list of online classes.

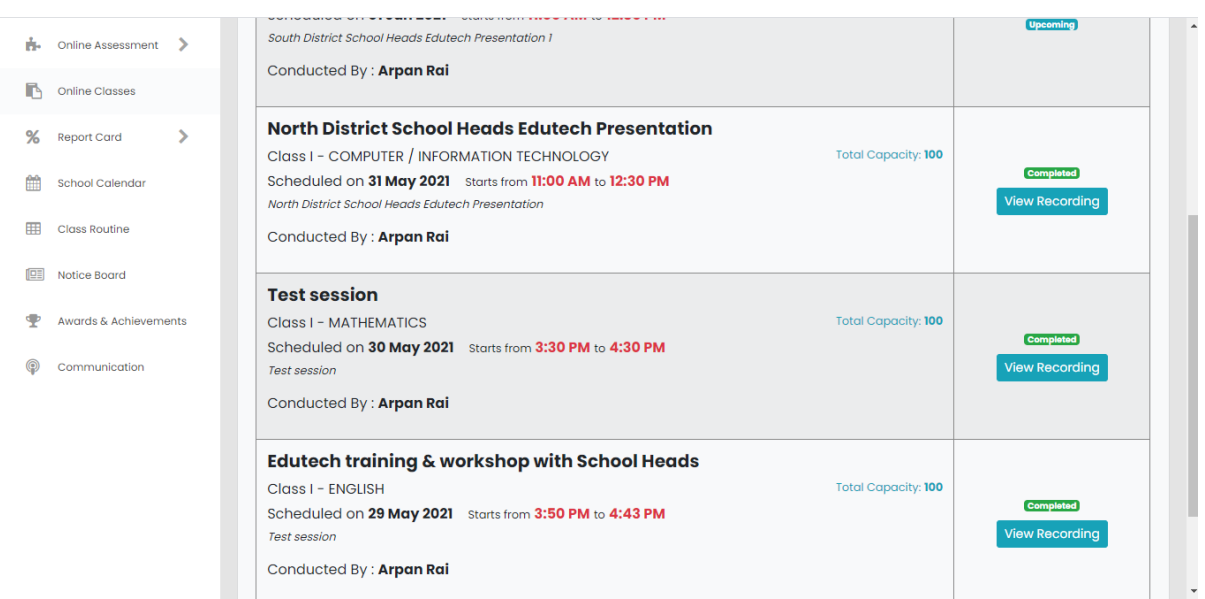

#### Examination

The school admins can click on the Online Assessment and then on online examination to view the list of question papers added by the teachers. After checking the question papers the admin can click on the publish button so that the exam is live and students get notification when the exam is starting and appear for the exam on the scheduled day.

Similarly the admins can also approve the teachers quiz added by the teachers in the online assessment section.

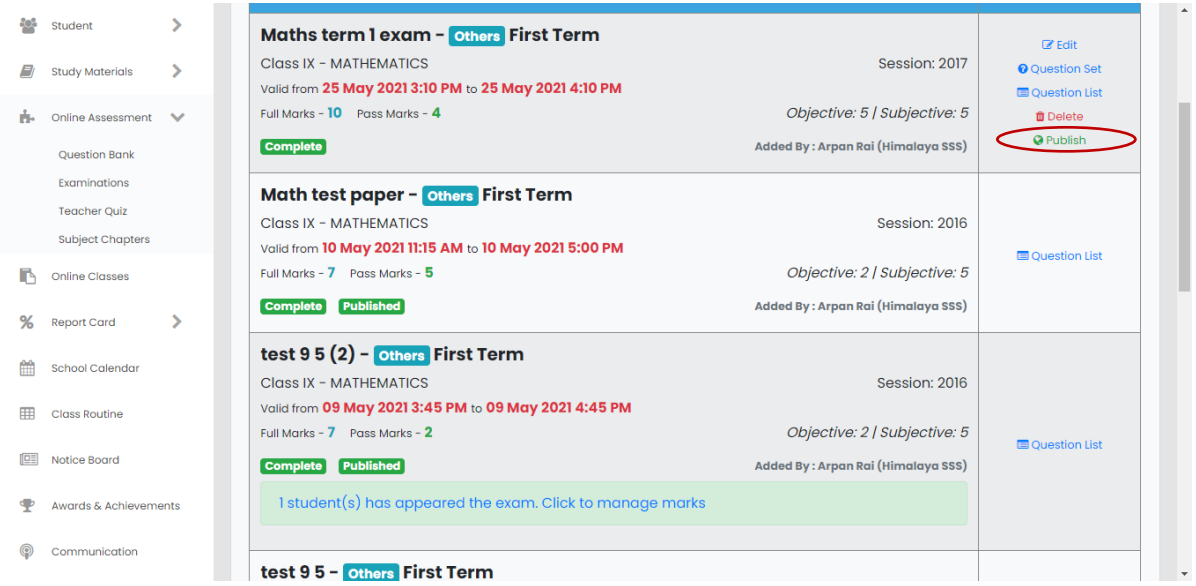

# Thank You